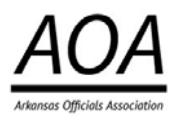

**AOA Registration on DragonFly** 

Follow these step-by-step instructions to register as an official on your computer's WEB BROWSER.

Already have a DragonFly account? To add the AOA: Login, click your name on the left hand side then click 'My Info.' Click '+Connect to School or Association' in the top right hand corner, then skip to step 4 of these instructions.

## Step 1: Visit dragonflymax.com/officials (NOT THE APP) and click the blue OR red Login button.

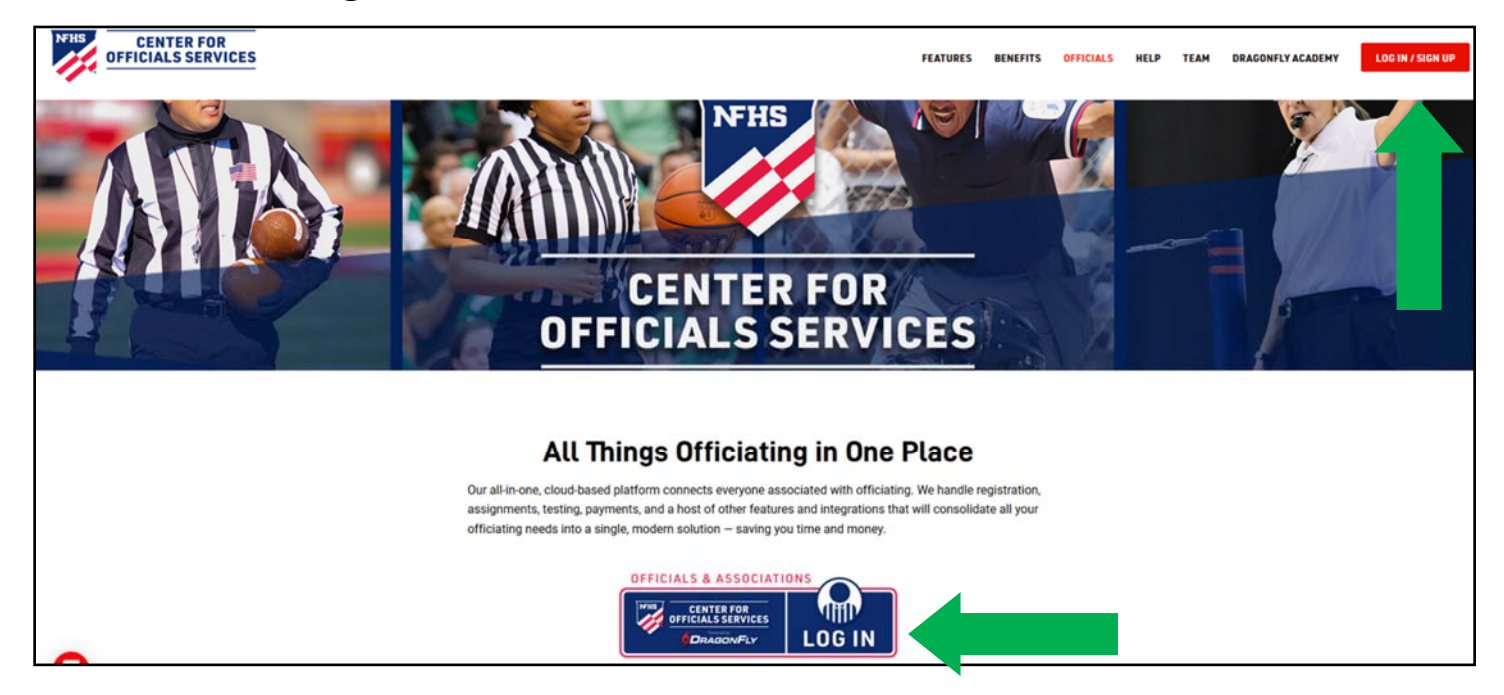

**Step 2:** Click 'Sign up For Free.' Enter your first name, last name, email address and password, then click 'Submit' to create your account. Check your email for a verification code, then enter that code on the next screen.

\*RENEWING MEMBERS: please use the name you've used with us in the past. If you're unsure, put first name and middle initial.

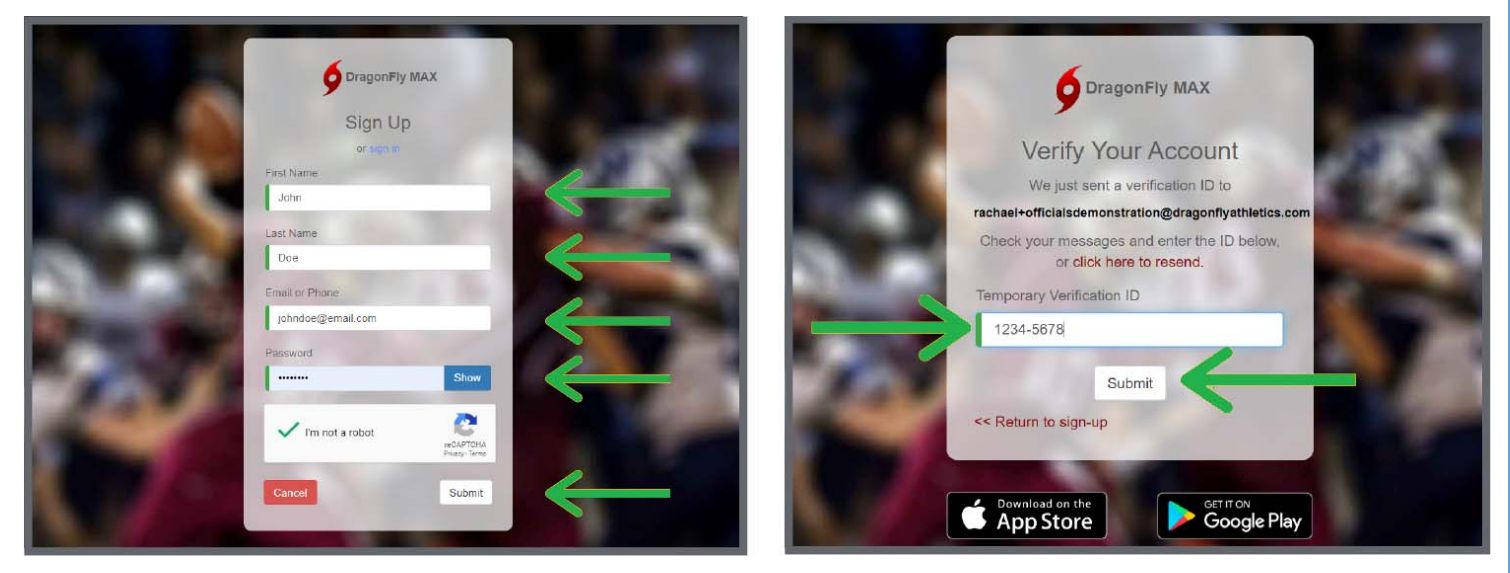

Step 3: After accepting the Terms of Service, you will land on the 'Today' page. Click on the 'Get Started' button in the center of your screen.

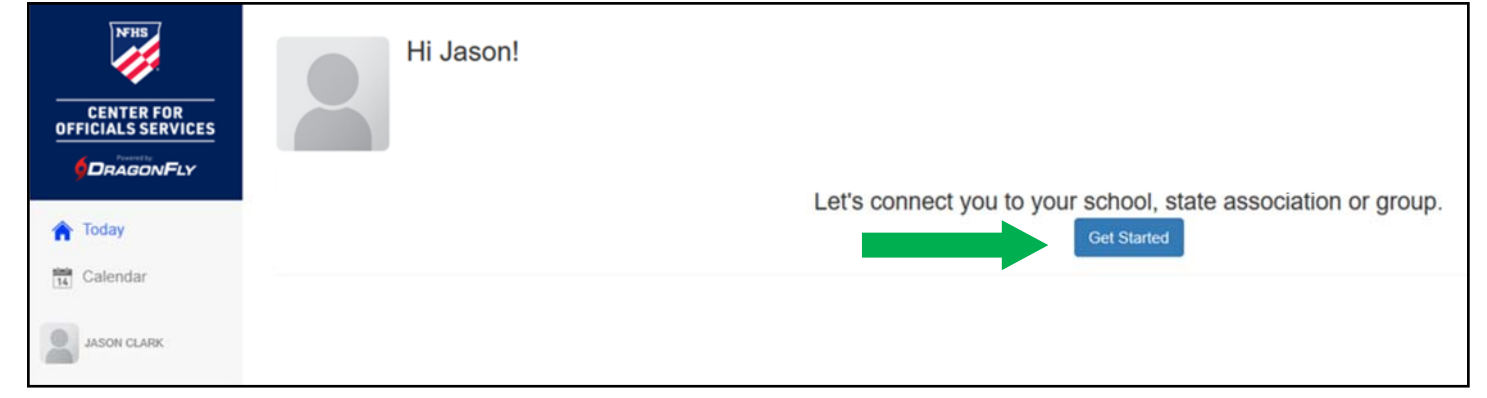

# **Step 4.1:** Select 'Official' and then select 'Contest Official' on the next screen.\* Click 'Add Contest Official' button in the bottom right cor-

ner. \*Assigners may also click the Assigner button.

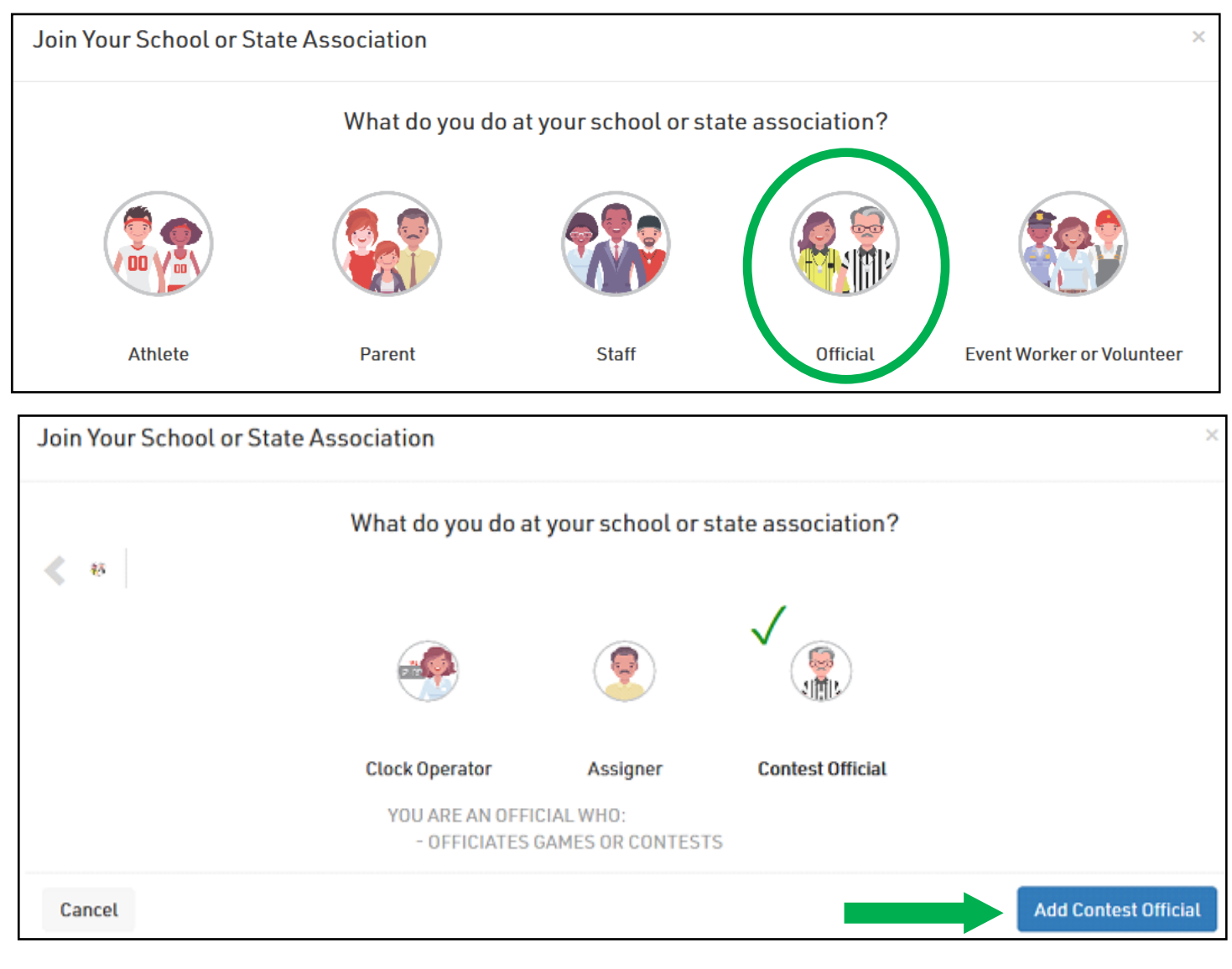

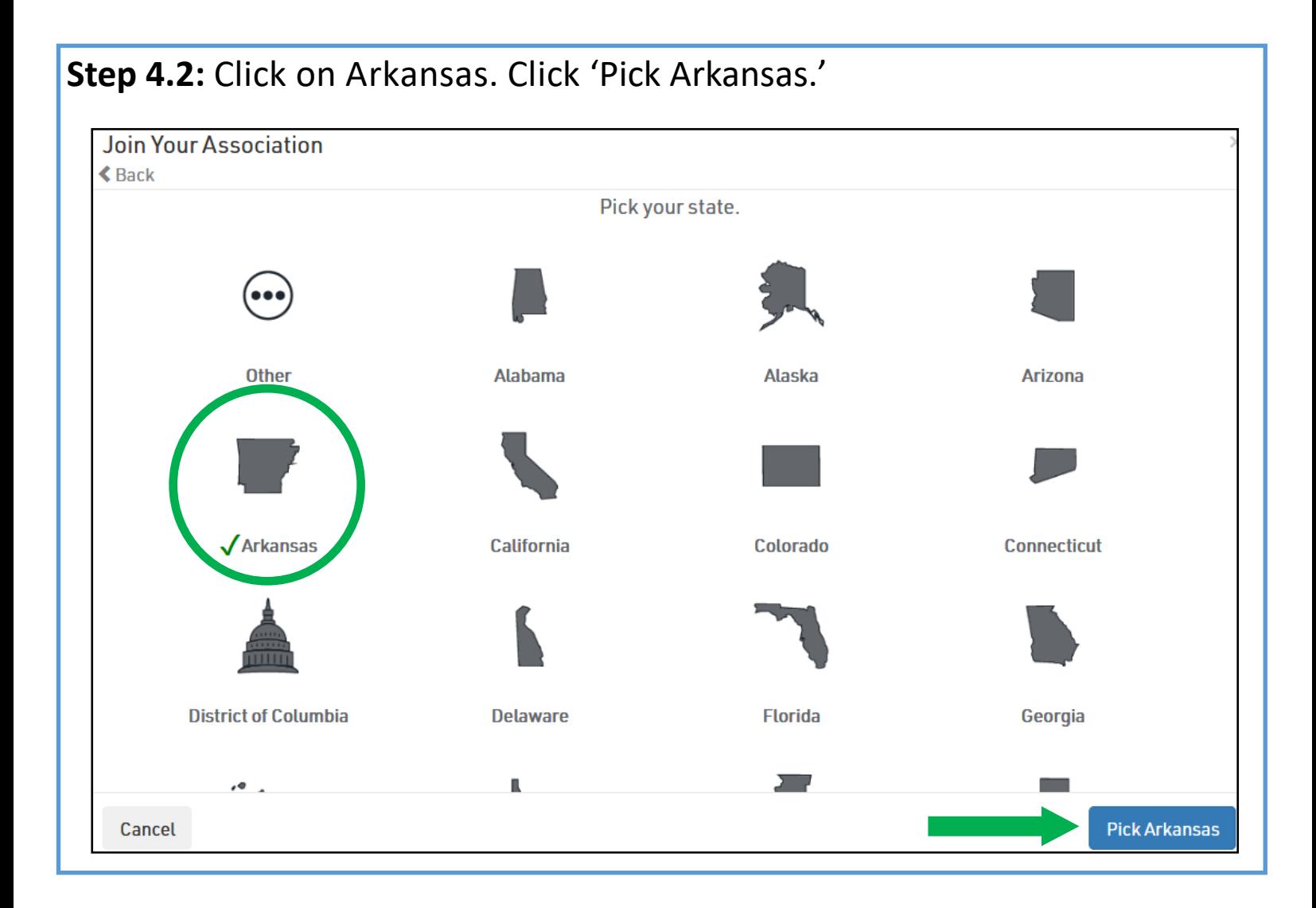

## Step 5: Select 'AOA.' Then click 'Join Arkansas Officials Association.'

## **DO NOT SELECT THE AAA.**

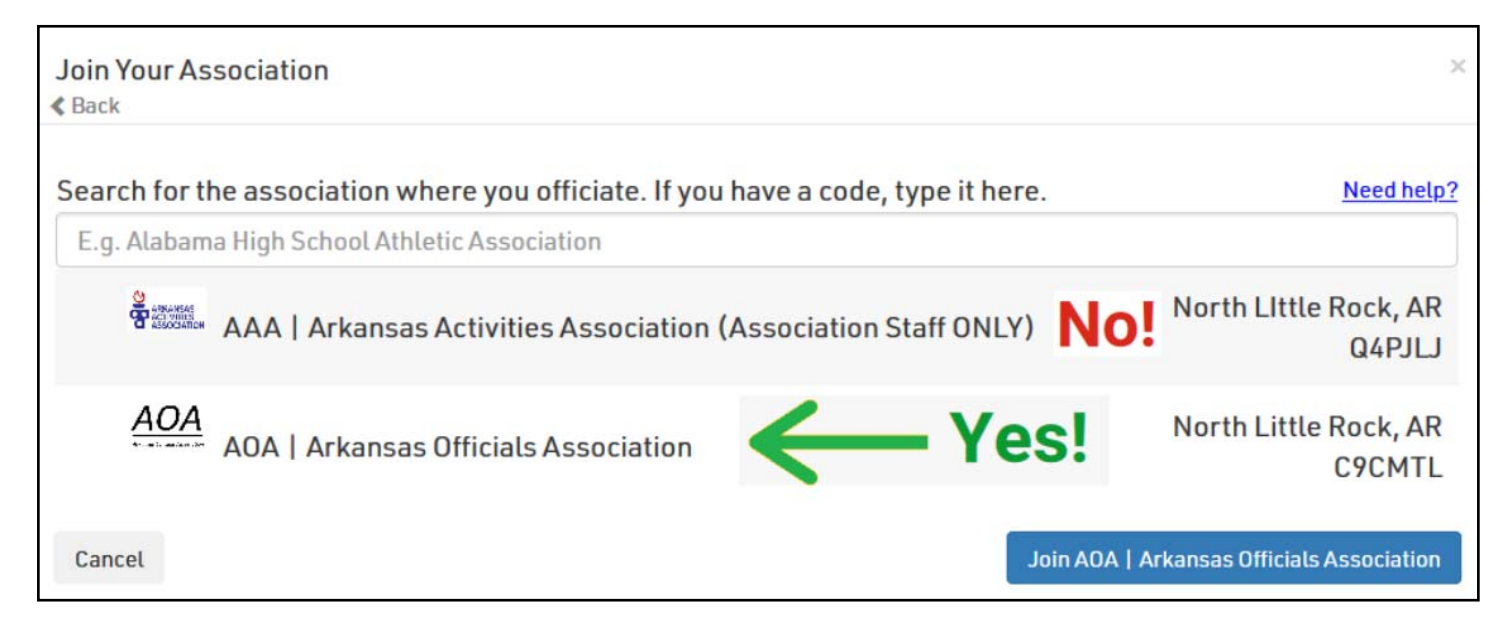

**Step 6:** Choose all of your sports from the list. When you have selected a sport, you will see a green checkmark. Then click the 'Add Sports' button.

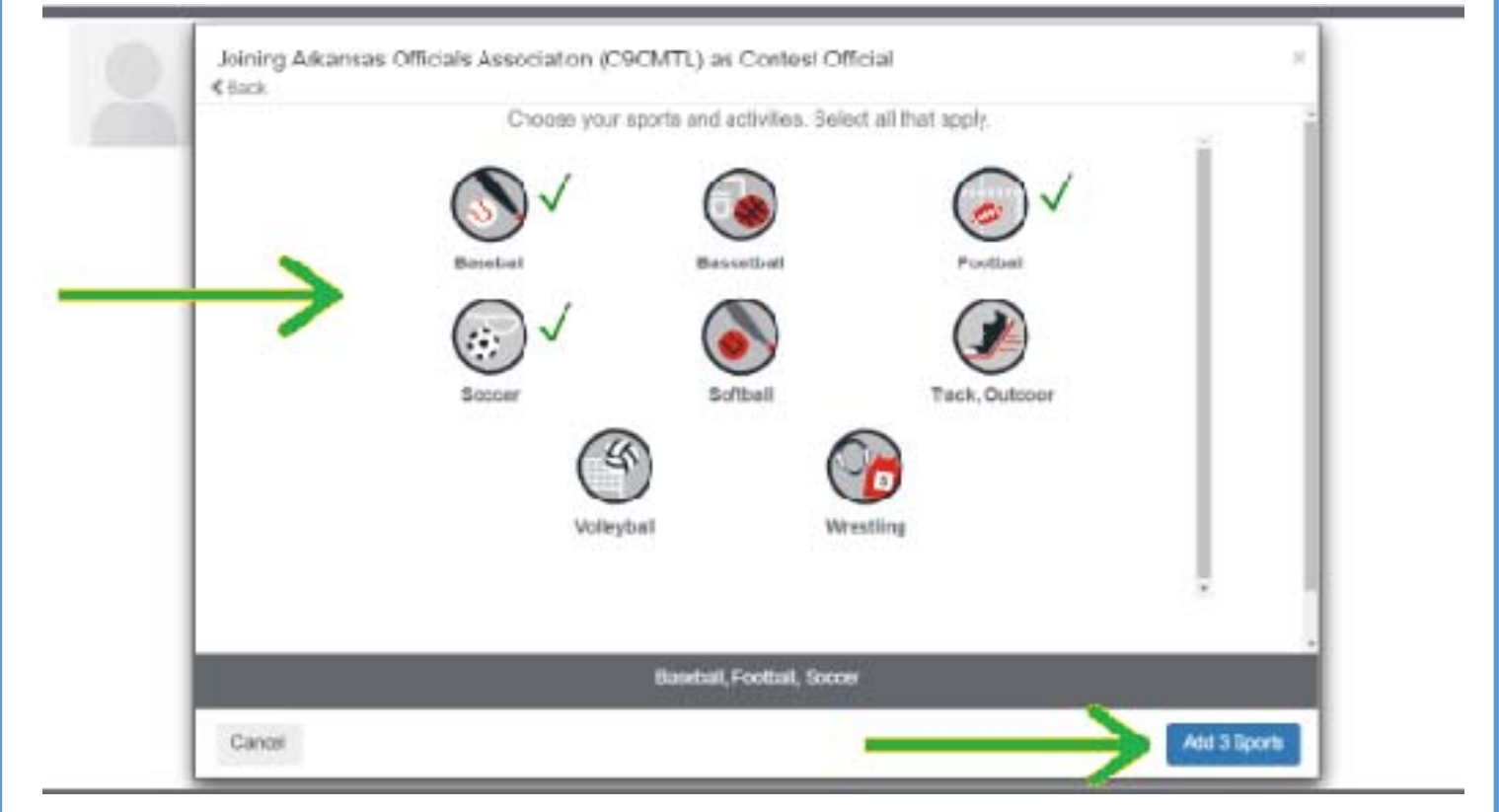

**Step 7:** You will be prompted to select a Local Association for each sport you selected. Please SKIP these by clicking the blue skip button in the bottom right corner.

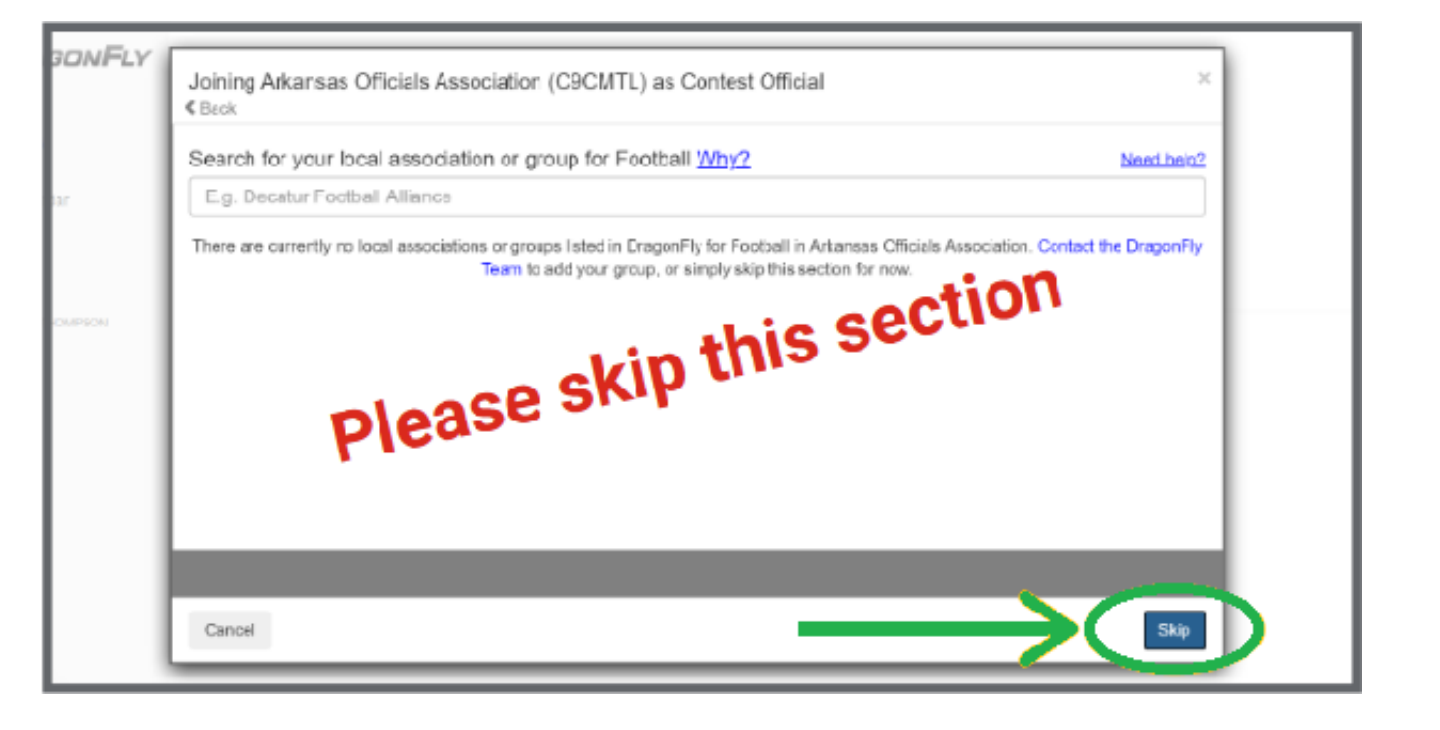

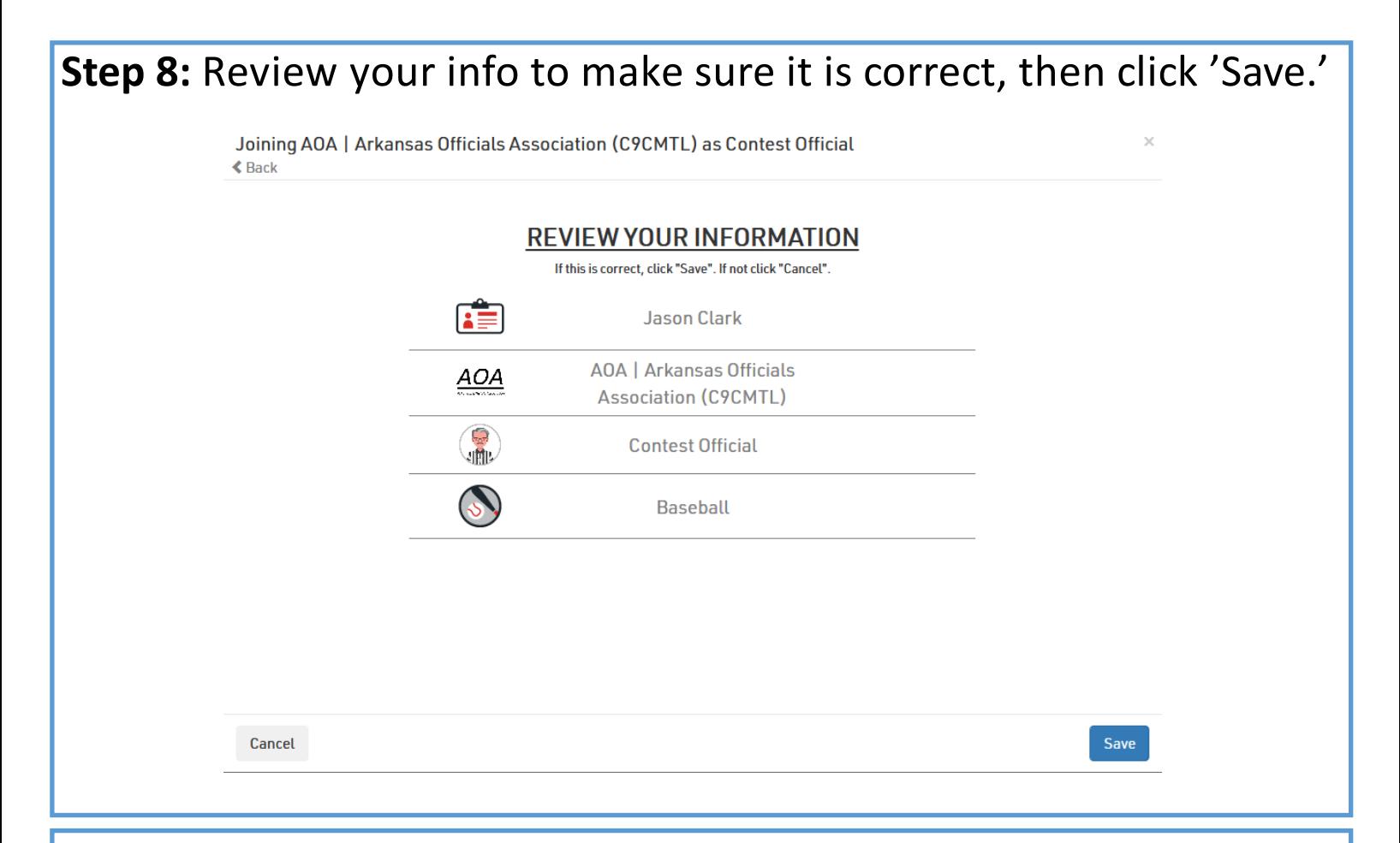

**Step 9:** You will be redirected to the 'Today' page. Click the 'Complete Your Registration' button.

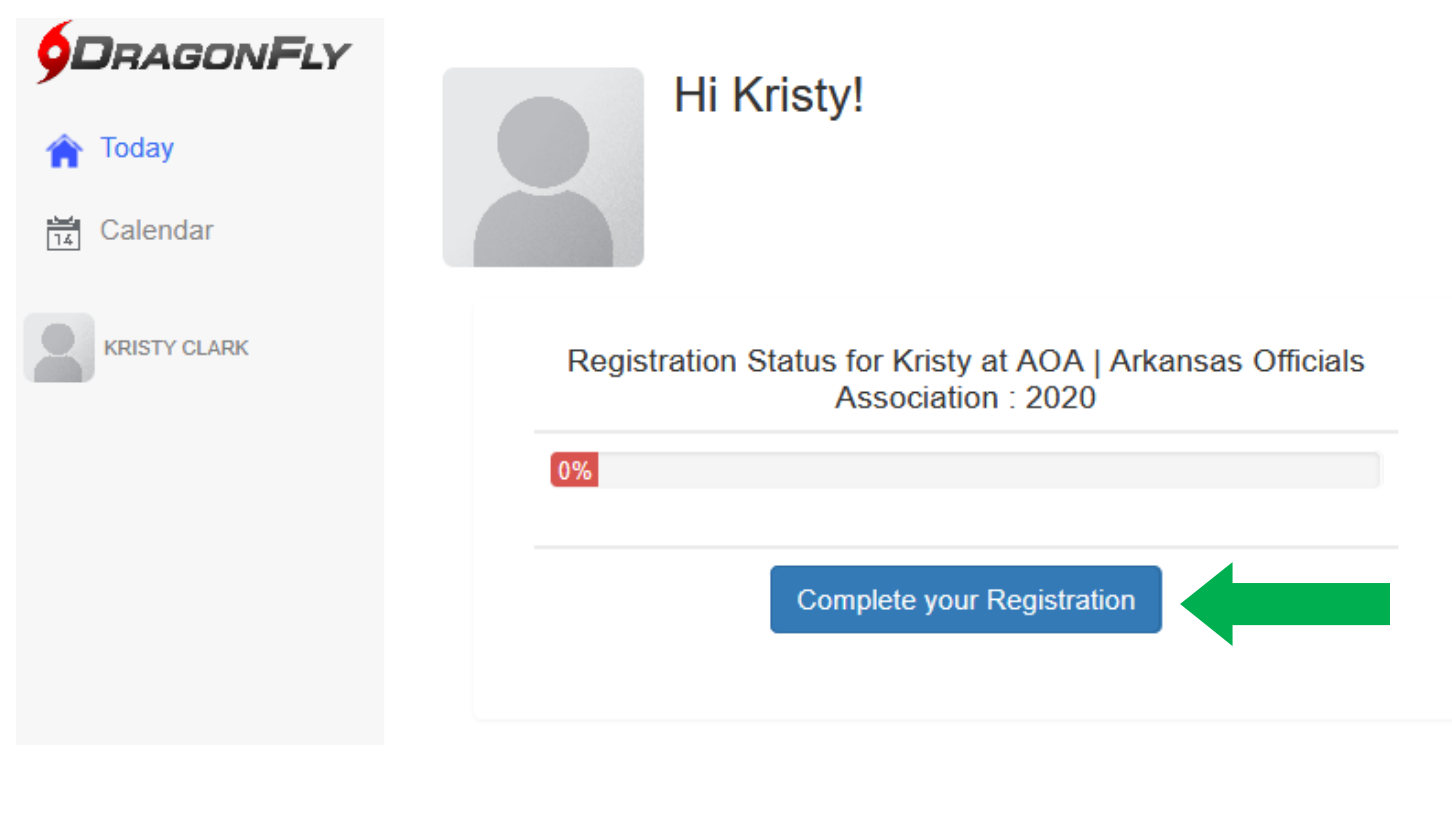

**Step 10:** You will now see your registration checklist with a list of items to complete. Click the first 'Start' button to provide your basic demographic information for the association.

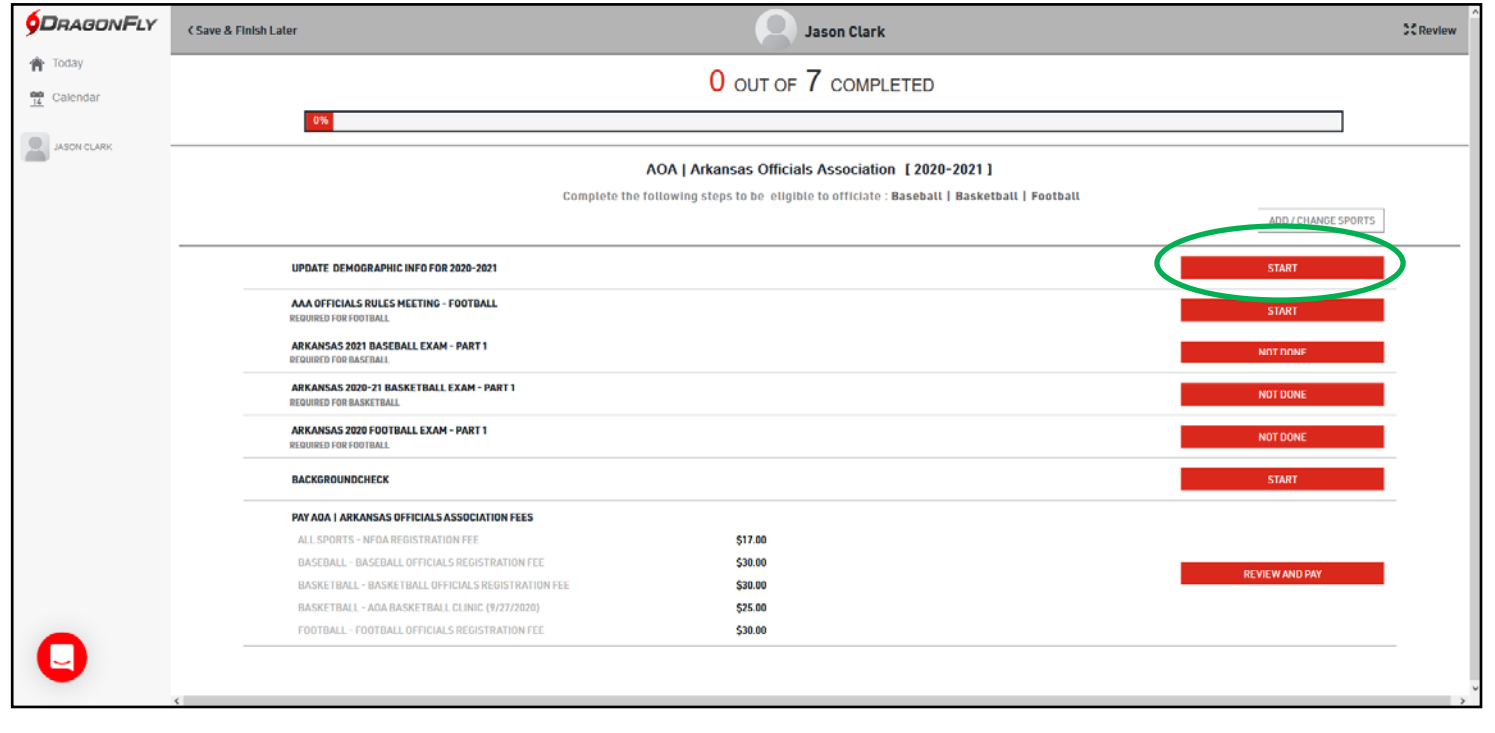

\*\*This is where you will go to complete your exams and rules meetings. \*\*

**Step 11:** Complete all the fields on your screen. When finished, click 'Done' at the top.

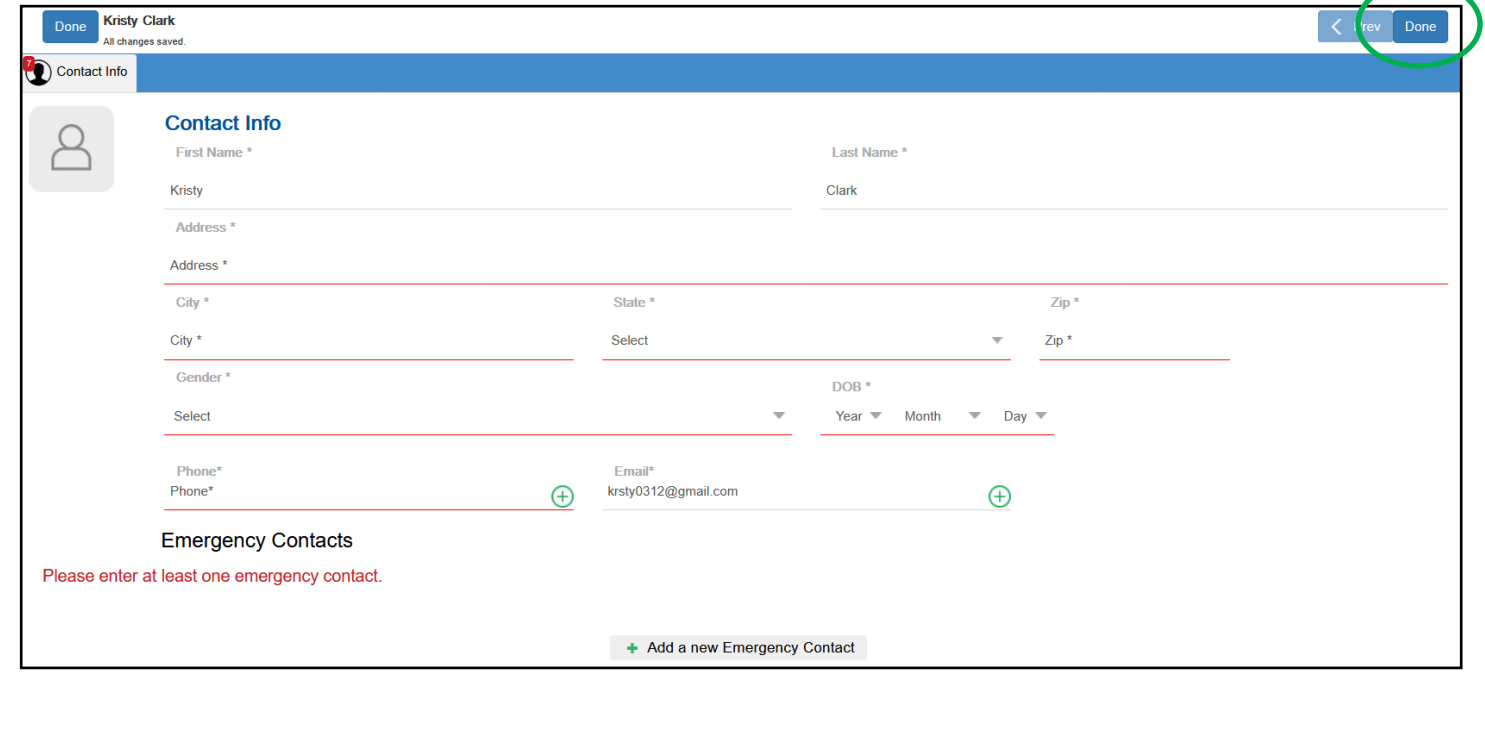

#### **Step 12: Background Check: SKIP THIS STEP on DragonFly.**

- **New Members: click here for the background check forms.**
- **All new and renewing members who need a background check will**  receive an email from Kristy@ahsaa.org after you've registered.
- **Renewing Members: If you have a current background check on file, it**  will be added to DragonFly soon after you've registered. You don't need **to do anything else for this requirement.**

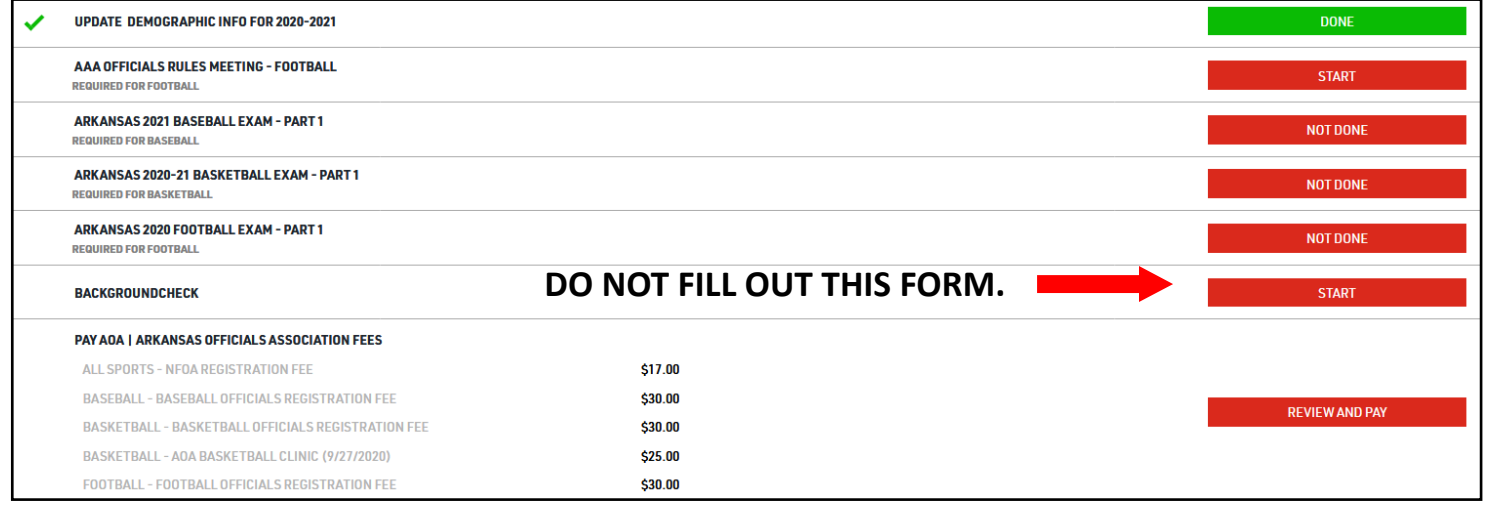

**Step 13:** Click the 'Review and Pay' button to pay your fees and clinic costs with your credit or debit card.

Pay AOA | Arkansas Officials Association

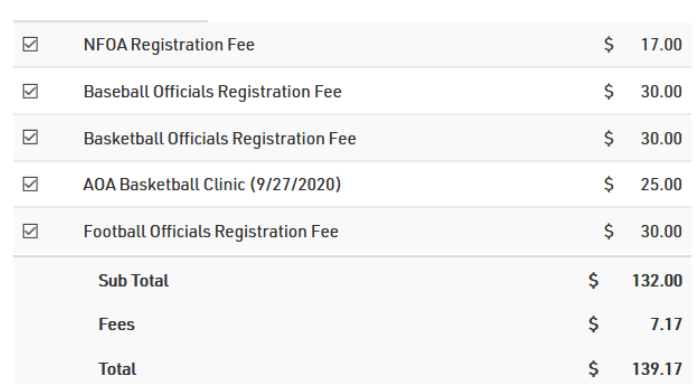

Tip: Uncheck a fee to pay it later.

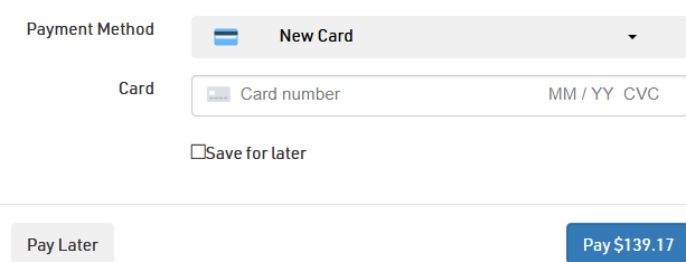

**Lifetime Officials: AFTER you click** 'Review and Pay,' UNCHECK all the sport fees, just pay for the \$17 NFOA fee and the clinic fee as needed. Out‐of‐State Officials: Please email kristy@ahsaa.org after you register. DO NOT PAY ON DRAGONFLY!

Note: If you accidently pay a fee, please contact Kristy@ahsaa.org for a refund. Please do not dispute the charge with your bank or credit card company, as it will cause difficulties with the rest of your officiating fees.

**Step 14:** Once you've completed your demographic info, background check (if needed), and paid your fees you are finished with your registration for the 2020-21 school year.

# Other things to do on DragonFly

Request a AAA pass. Click HERE for instructions.

- First year members aren't eligible for a AAA pass.
- Lifetime members already have a pass and can skip this process.
- If you can't see the card request on your 'Today' page contact Kristy@ahsaa.org
- $\cdot$  After your pass is approved you can download the app to show the pass at high school sporting events.

Division Requirements. Login and click 'Complete Your Registration' to complete the following. You will be notified via email when more requirements are added.

- NFHS Exam
- **Online Rules Meeting**

Visit the App Store (Apple) or Google Play (Android) on your phone to download the DragonFly Max app and sign in with the email address and password you used to create your account.

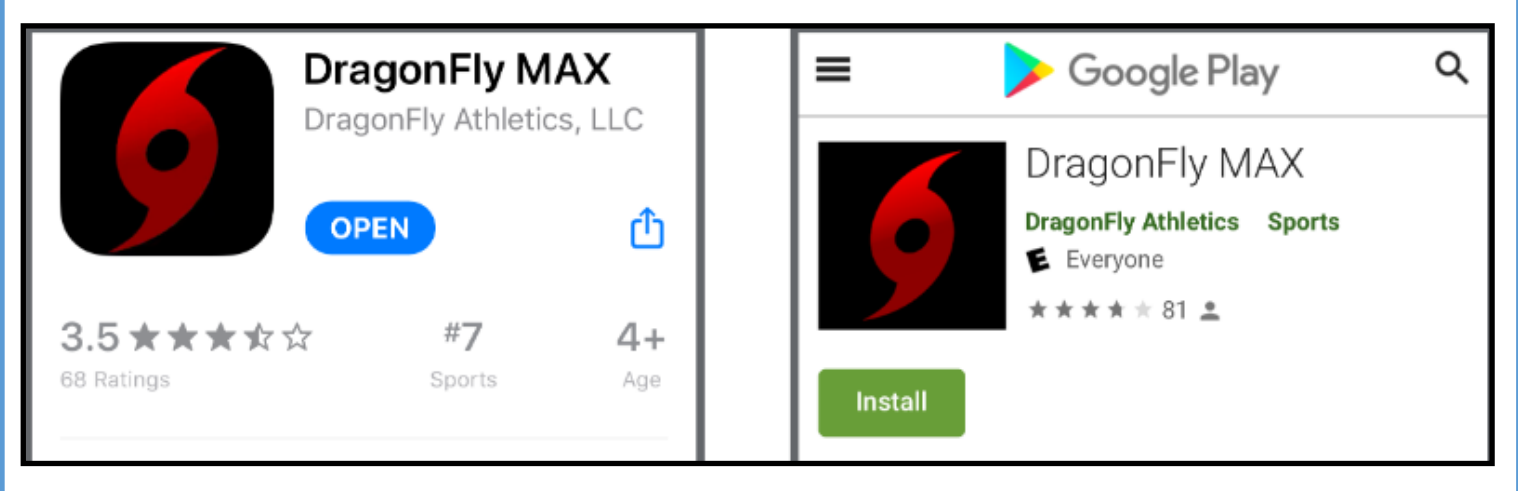